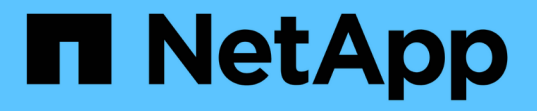

### テクニカルサポートへの**Unified Manager**サポートバンドルの送信 Active IQ Unified Manager 9.7

NetApp April 17, 2024

This PDF was generated from https://docs.netapp.com/ja-jp/active-iq-unified-manager-97/healthchecker/task-accessing-the-maintenance-console.html on April 17, 2024. Always check docs.netapp.com for the latest.

# 目次

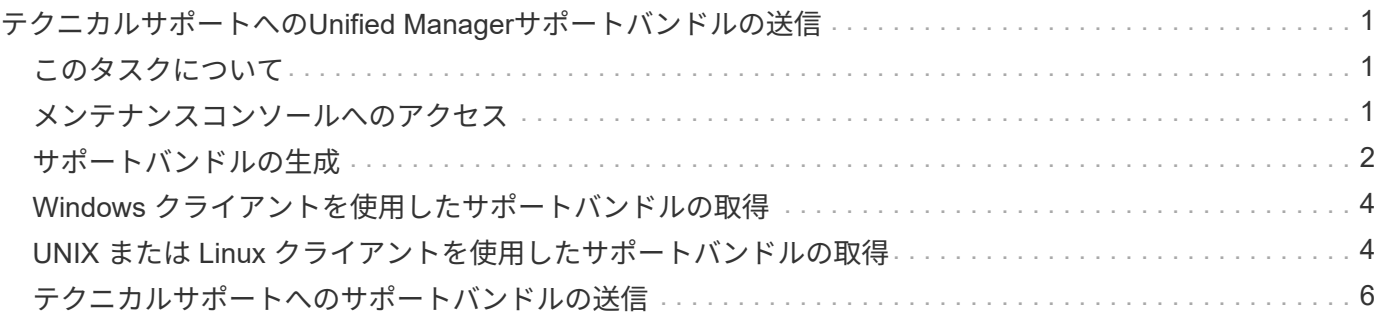

## <span id="page-2-0"></span>テクニカルサポートへの**Unified Manager**サポート バンドルの送信

このワークフローでは、Unified Managerのメンテナンスコンソールを使用して、サポー トバンドルの生成、取得、テクニカルサポートへの送信を行う方法の例を示します。サ ポートバンドルの送信が必要となるのは、問題メッセージよりも詳しい診断とトラブル シューティングが必要な AutoSupport です。

### <span id="page-2-1"></span>このタスクについて

メンテナンスコンソールの詳細については、を参照してください ["](https://docs.netapp.com/ja-jp/active-iq-unified-manager-97/config/concept-maintenance-console-menu.html)[メンテナンスコンソールのメニュー](https://docs.netapp.com/ja-jp/active-iq-unified-manager-97/config/concept-maintenance-console-menu.html)["](https://docs.netapp.com/ja-jp/active-iq-unified-manager-97/config/concept-maintenance-console-menu.html)。

Unified Managerでは、生成されたサポートバンドルが一度に2つ保存されます。

### <span id="page-2-2"></span>メンテナンスコンソールへのアクセス

Unified Manager ユーザインターフェイスが動作状態でない場合、またはこのユーザイン ターフェイスにない機能を実行する必要がある場合は、メンテナンスコンソールにアク セスして Unified Manager システムを管理できます。

#### 作業を開始する前に

Unified Manager をインストールして設定しておく必要があります。

#### このタスクについて

15 分間操作を行わないと、メンテナンスコンソールからログアウトされます。

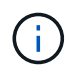

VMware にインストールした場合、 VMware コンソールからメンテナンスユーザとしてすでに ログインしているときは、 Secure Shell を使用して同時にログインできません。

#### 手順

1. メンテナンスコンソールにアクセスするには、次の手順を実行します。

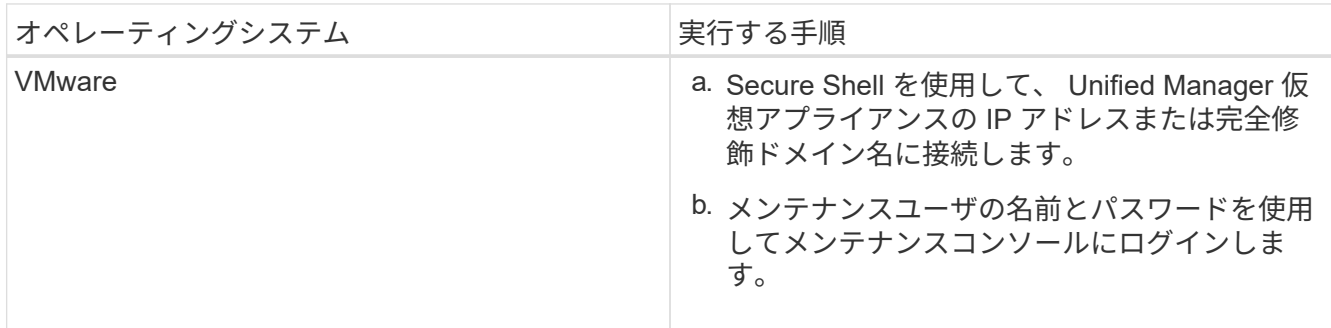

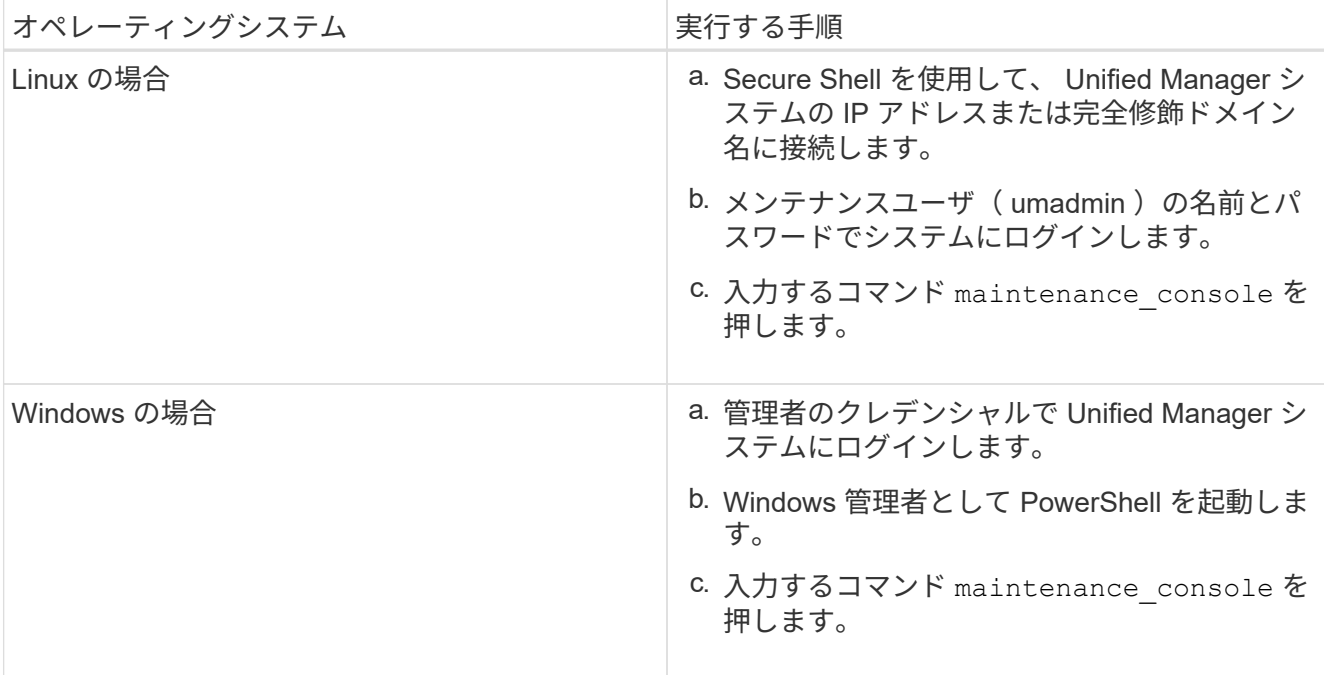

Unified Manager メンテナンスコンソールメニューが表示されます。

### <span id="page-3-0"></span>サポートバンドルの生成

トラブルシューティングのサポートを受ける際に、十分な診断情報を含むサポートバン ドルを生成し、テクニカルサポートに送信することができます。一部のタイプのデータ は、クラスタリソースを大量に使用したり、完了までに時間がかかったりする可能性が あるため、サポートバンドルに含めるデータタイプと除外するデータタイプを指定でき ます。

作業を開始する前に

メンテナンスコンソールにメンテナンスユーザとしてアクセスできる必要があります。

このタスクについて

Unified Manager では、生成されたサポートバンドルのうち最新の 2 つだけが保持されます。それよりも古い サポートバンドルはシステムから削除されます。

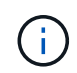

Windowsシステムの場合は、コマンド supportbundle.bat サポートバンドルの生成でのサ ポートの廃止

#### 手順

- 1. メンテナンスコンソール \* メインメニュー \* で、 \* サポート / 診断 \* を選択します。
- 2. 「サポートバンドルの生成」を選択します。
- 3. サポートバンドルに含めるデータタイプと除外するデータタイプを選択または選択解除します。

◦ \* データベースダンプ \*

MySQL Server データベースのダンプ。

◦ \* ヒープダンプ \*

メインの Unified Manager サーバプロセスの状態の Snapshot 。このオプションはデフォルトでは無効 になっており、カスタマーサポートから要求された場合にのみ選択します。

◦ \* 取得記録 \*

Unified Manager と監視対象クラスタの間のすべての通信の記録。

 $\left( \begin{smallmatrix} 1\ 1\end{smallmatrix} \right)$ 

すべてのデータタイプを選択解除しても、それ以外の Unified Manager データでサポートバ ンドルが生成されます。

4. を入力します `g`をクリックし、Enterキーを押してサポートバンドルを生成します。

サポートバンドルの生成ではメモリが大量に消費されるため、この時点でサポートバンドルを生成するか どうかを確認するメッセージが表示されます。

5. を入力します `y`をクリックし、Enterキーを押してサポートバンドルを生成します。

この時点でサポートバンドルを生成しない場合は、と入力します `n`をクリックし、Enterキーを押しま す。

6. サポートバンドルにデータベースダンプファイルを含めるように指定した場合は、パフォーマンス統計の 対象期間を指定するように求められます。パフォーマンス統計の追加には多くの時間とスペースが必要に なることがあるため、パフォーマンス統計を含めずにデータベースをダンプすることもできます。

a. 開始日を「 YYYYMMDD 」の形式で入力します。

たとえば、と入力します 20170101 2017年1月1日入力するコマンド n パフォーマンス統計を含めな い場合は、

b. 対象とする統計の日数を、午前 12 時から入力します指定した開始日の日付にある。

1 ~ 10 の数値を入力できます。

パフォーマンス統計を含める場合は、収集期間が表示されます。

7. 「サポートバンドルの生成」を選択します。

生成されたサポートバンドルは、にあります /support ディレクトリ。

#### 完了後

サポートバンドルが生成されたら、SFTPクライアントを使用するか、UNIXまたはLinuxのCLIコマンドを使用 して、サポートバンドルを取得することができます。Windows 環境では、 Remote Desktop ( RDP )を使用 してサポートバンドルを取得することができます。

生成されたサポートバンドルは、にあります /support VMwareシステムのディレクトリ

/opt/netapp/data/support/ Linuxシステムの場合は、および ProgramData\NetApp\OnCommandAppData\ocum\support Windowsシステム:

### <span id="page-5-0"></span>**Windows** クライアントを使用したサポートバンドルの取得

Windows を使用している場合は、ツールをダウンロードしてインストールすることによ り、 Unified Manager サーバからサポートバンドルを取得することができます。サポー トバンドルをテクニカルサポートに送信して、問題の詳しい診断を受けることができま す。使用できるツールには、 Filezilla や WinSCP などがあります。

作業を開始する前に

このタスクを実行するには、 maintenance ユーザである必要があります。

SCP または SFTP をサポートするツールを使用する必要があります。

#### 手順

- 1. サポートバンドルを取得するためのツールをダウンロードしてインストールします。
- 2. ツールを開きます。
- 3. Unified Manager 管理サーバに SFTP 経由で接続します。

ツールにの内容が表示されます /support ディレクトリと既存のサポートバンドルをすべて表示できま す。

- 4. サポートバンドルのコピー先となるディレクトリを選択します。
- 5. コピーするサポートバンドルを選択し、ツールを使用して Unified Manager サーバからローカルシステム にファイルをコピーします。

◦ 関連情報 \*

["Filezilla - https://filezilla-project.org/"](https://filezilla-project.org/)

["WinSCP - http://winscp.net"](http://winscp.net)

### <span id="page-5-1"></span>**UNIX** または **Linux** クライアントを使用したサポートバンドル の取得

UNIX または Linux を使用している場合は、 Linux クライアントサーバでコマンドライン インターフェイス( CLI )を使用して、 vApp からサポートバンドルを取得することが できます。サポートバンドルの取得には、 SCP または SFTP を使用します。

作業を開始する前に

このタスクを実行するには、 maintenance ユーザである必要があります。

メンテナンスコンソールを使用してサポートバンドルを生成し、サポートバンドル名を確認しておく必要があ

#### 手順

- 1. Linux クライアントサーバを使用して、 Telnet またはコンソール経由で CLI にアクセスします。
- 2. にアクセスします /support ディレクトリ。
- 3. 次のコマンドを使用して、サポートバンドルを取得してローカルディレクトリにコピーします。

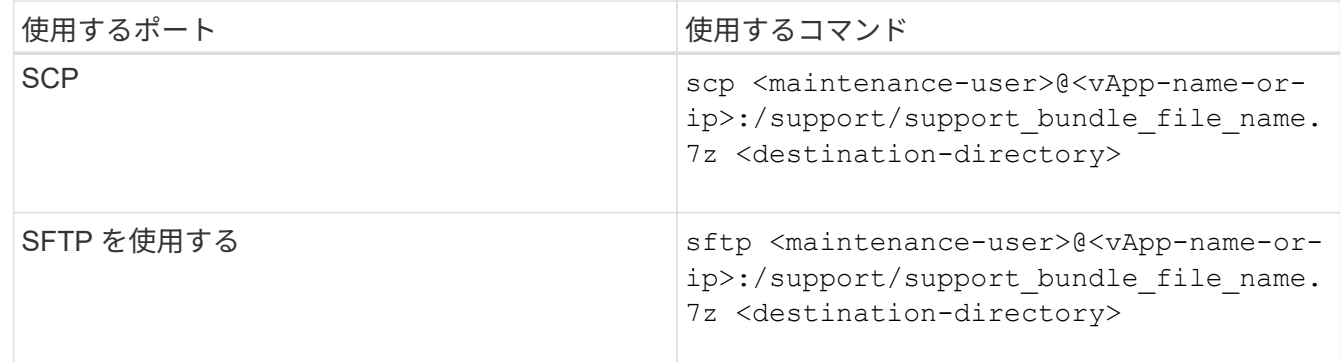

サポートバンドルの名前は、メンテナンスコンソールを使用してサポートバンドルを生成するときに自動 的に付けられます。

4. メンテナンスユーザのパスワードを入力します。

例

.

次の例では、 SCP を使用してサポートバンドルを取得します。

\$ scp admin@10.10.12.69:/support/support\_bundle\_20160216\_145359.7z

Password: <maintenance\_user\_password> support bundle 20160216 145359.7z 100% 119MB 11.9MB/s 00:10

次の例では、 SFTP を使用してサポートバンドルを取得します。

```
  $ sftp
admin@10.10.12.69:/support/support_bundle_20160216_145359.7z .
Password: <maintenance user password>
Connected to 10.228.212.69.
Fetching /support/support_bundle_20130216_145359.7z to
./support_bundle_20130216_145359.7z
/support/support_bundle_20160216_145359.7z
```
### <span id="page-7-0"></span>テクニカルサポートへのサポートバンドルの送信

問題で AutoSupport メッセージよりも詳細な診断情報とトラブルシューティング情報が 必要な場合は、テクニカルサポートにサポートバンドルを送信します。

作業を開始する前に

テクニカルサポートに送信するには、サポートバンドルへのアクセス権が必要です。

テクニカルサポートの Web サイトで生成されたケース番号が必要です。

手順

- 1. NetApp Support Siteにログインします。
- 2. ファイルをアップロードします。

["](https://kb.netapp.com/Advice_and_Troubleshooting/Miscellaneous/How_to_upload_a_file_to_NetApp)[ネ](https://kb.netapp.com/Advice_and_Troubleshooting/Miscellaneous/How_to_upload_a_file_to_NetApp)[ットアップにファイルをアップロードする方法](https://kb.netapp.com/Advice_and_Troubleshooting/Miscellaneous/How_to_upload_a_file_to_NetApp)["](https://kb.netapp.com/Advice_and_Troubleshooting/Miscellaneous/How_to_upload_a_file_to_NetApp)

Copyright © 2024 NetApp, Inc. All Rights Reserved. Printed in the U.S.このドキュメントは著作権によって保 護されています。著作権所有者の書面による事前承諾がある場合を除き、画像媒体、電子媒体、および写真複 写、記録媒体、テープ媒体、電子検索システムへの組み込みを含む機械媒体など、いかなる形式および方法に よる複製も禁止します。

ネットアップの著作物から派生したソフトウェアは、次に示す使用許諾条項および免責条項の対象となりま す。

このソフトウェアは、ネットアップによって「現状のまま」提供されています。ネットアップは明示的な保 証、または商品性および特定目的に対する適合性の暗示的保証を含み、かつこれに限定されないいかなる暗示 的な保証も行いません。ネットアップは、代替品または代替サービスの調達、使用不能、データ損失、利益損 失、業務中断を含み、かつこれに限定されない、このソフトウェアの使用により生じたすべての直接的損害、 間接的損害、偶発的損害、特別損害、懲罰的損害、必然的損害の発生に対して、損失の発生の可能性が通知さ れていたとしても、その発生理由、根拠とする責任論、契約の有無、厳格責任、不法行為(過失またはそうで ない場合を含む)にかかわらず、一切の責任を負いません。

ネットアップは、ここに記載されているすべての製品に対する変更を随時、予告なく行う権利を保有します。 ネットアップによる明示的な書面による合意がある場合を除き、ここに記載されている製品の使用により生じ る責任および義務に対して、ネットアップは責任を負いません。この製品の使用または購入は、ネットアップ の特許権、商標権、または他の知的所有権に基づくライセンスの供与とはみなされません。

このマニュアルに記載されている製品は、1つ以上の米国特許、その他の国の特許、および出願中の特許によ って保護されている場合があります。

権利の制限について:政府による使用、複製、開示は、DFARS 252.227-7013(2014年2月)およびFAR 5252.227-19(2007年12月)のRights in Technical Data -Noncommercial Items(技術データ - 非商用品目に関 する諸権利)条項の(b)(3)項、に規定された制限が適用されます。

本書に含まれるデータは商用製品および / または商用サービス(FAR 2.101の定義に基づく)に関係し、デー タの所有権はNetApp, Inc.にあります。本契約に基づき提供されるすべてのネットアップの技術データおよび コンピュータ ソフトウェアは、商用目的であり、私費のみで開発されたものです。米国政府は本データに対 し、非独占的かつ移転およびサブライセンス不可で、全世界を対象とする取り消し不能の制限付き使用権を有 し、本データの提供の根拠となった米国政府契約に関連し、当該契約の裏付けとする場合にのみ本データを使 用できます。前述の場合を除き、NetApp, Inc.の書面による許可を事前に得ることなく、本データを使用、開 示、転載、改変するほか、上演または展示することはできません。国防総省にかかる米国政府のデータ使用権 については、DFARS 252.227-7015(b)項(2014年2月)で定められた権利のみが認められます。

#### 商標に関する情報

NetApp、NetAppのロゴ、<http://www.netapp.com/TM>に記載されているマークは、NetApp, Inc.の商標です。そ の他の会社名と製品名は、それを所有する各社の商標である場合があります。